# Bel voorwaartse instellingen op SPA100 Series Ī

## Doel

Oproeproutering routeert inkomende oproepen naar een ander telefoonnummer of naar voicemail. Het kan worden gebruikt om alle vraag door te sturen, vooruit vraag wanneer de telefoon bezig is, of voorwaartse vraag wanneer er geen antwoord is. Het doel van dit artikel is het doorsturen van oproepen op de SPA100 Series telefoonadapter in te stellen.

### Toepasselijke apparaten

・ SPA100 Series telefoonadapter

### **Softwareversie**

 $•1.1.0$ 

#### Instellingen voor doorsturen van oproepen instellen

Stap 1. Meld u aan bij het hulpprogramma telefoonadapter en kies spraak > lijn 1. De pagina Line 1 wordt geopend:

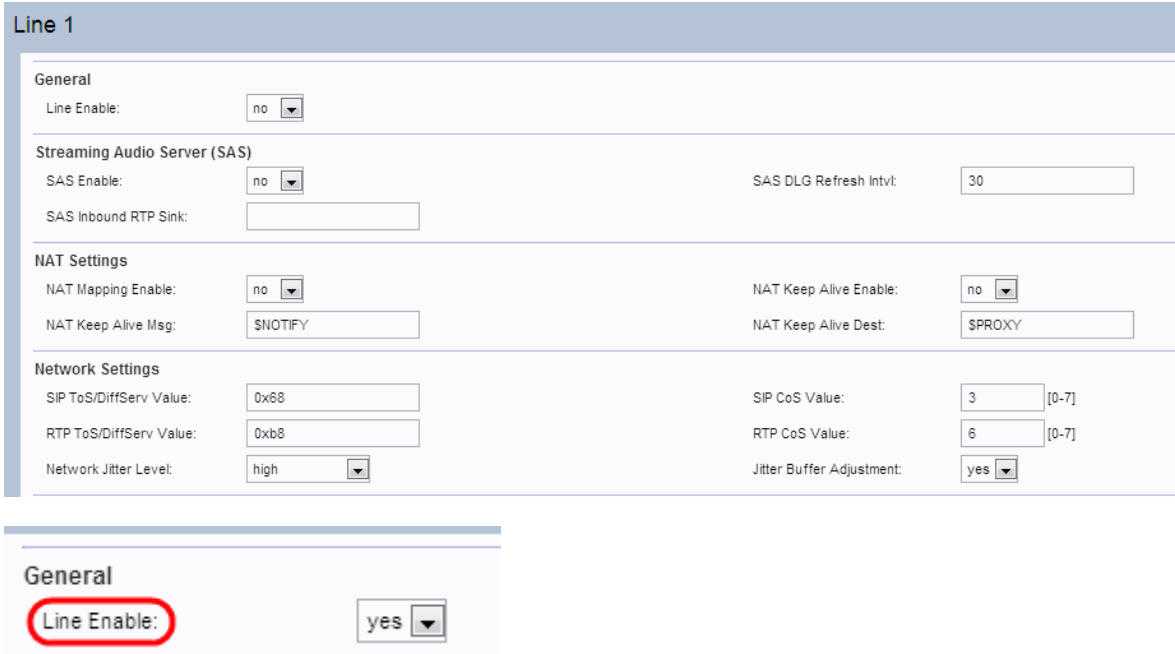

Opmerking: De pagina Line 2 van het apparaat kan op een zelfde manier worden ingesteld als Line 1. Dit artikel verklaart de configuratie voor Lijn 1 slechts.

Opmerking: De beheerder moet eerst de respectieve instellingen op de lijn 1 pagina toestaan en dan het nummer voor dat gespecificeerde veld in Gebruiker 1 pagina invoeren om de functie goed te laten werken.

Stap 2. Kies ja van de vervolgkeuzelijst Line Enable om Line 1 toe te voegen.

Stap 3. Scrolt naar het gedeelte Aanvullende services van de pagina.

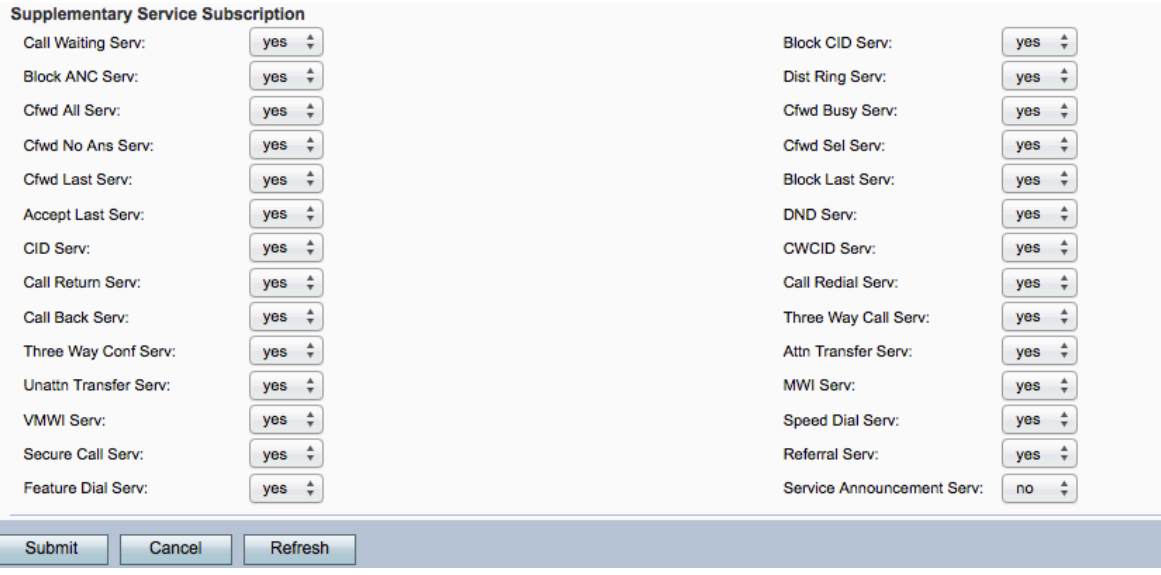

Stap 4. Kies Ja uit de vervolgkeuzelijst CFWD All Serv. Dit maakt Call Forward aan alle dienst mogelijk. De standaardinstelling is Ja. Dit betekent dat alle oproepen naar een bepaald nummer op de pagina Gebruiker 1 worden verzonden.

Stap 5. Kies ja uit de vervolgkeuzelijst Cfwd Busy Serv. Dit schakelt de Busy Service uit. Als de telefoonlijn bezig is, wordt de oproep doorgestuurd naar een bepaald nummer op Gebruiker 1 pagina. De standaardinstellingen zijn Ja.

Stap 6. Kies ja uit de vervolgkeuzelijst CFW No Ans Serv. Dit maakt het mogelijk om te bellen zonder een beantwoord service. Als er geen antwoord is van het aangeroepen nummer, wordt de vraag naar een bepaald nummer op de Gebruiker 1 pagina doorgestuurd. De standaardinstelling is Ja.

Stap 7. Kies Ja uit de vervolgkeuzelijst CFWD Sel Serv. Dit maakt het mogelijk om een selectieve dienstverlening op de lijn door te sturen. De standaardinstelling is Ja.

Stap 8. Kies ja uit de vervolgkeuzelijst Cfwd laatste services. Dit maakt de laatste service op de lijn mogelijk. De standaardinstelling is Ja.

Stap 9. Klik op Inzenden om de aangebrachte wijzigingen op te slaan.

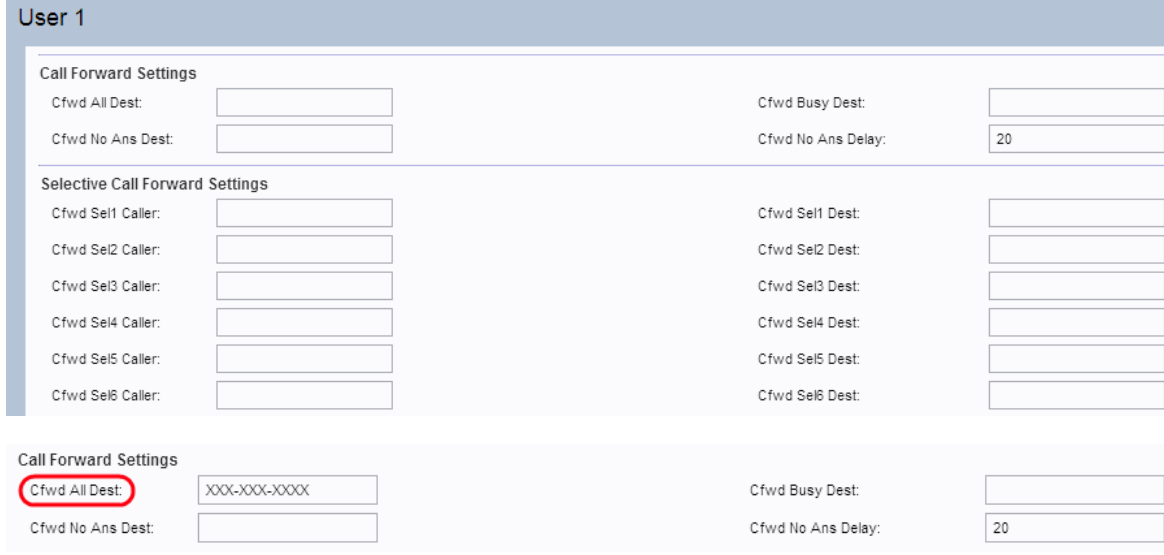

Stap 10. Navigeer naar spraak > gebruiker 1. De pagina Gebruiker 1 wordt geopend:

Stap 1. Als het veld CFW All Serv in de pagina Line 1 is ingeschakeld, typt u het gewenste telefoonnummer dat de beheerder alle oproepen in het veld Alle tests van CFW wil doorsturen.

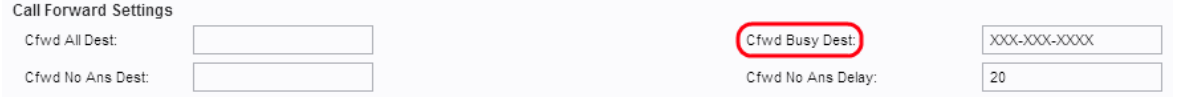

Stap 12. Als het veld Busy Serv van Cfwd in de pagina Line 1 is ingeschakeld, typt u het gewenste telefoonnummer dat de beheerder alle oproepen wil doorsturen als de telefoonlijn in het veld Busy Dest van Cfwd bezig is.

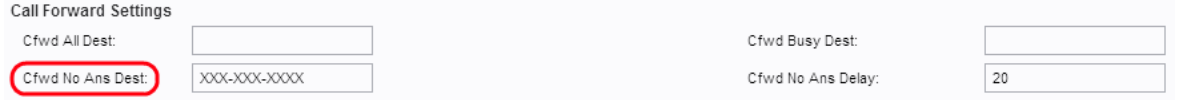

Stap 13. Als het veld Cfwd No Ans Serv in de pagina Line 1 is ingeschakeld, voert u het gewenste telefoonnummer in dat de beheerder alle oproepen wil doorsturen als er geen antwoord is van het opgeroepen nummer in het veld Geen antenne.

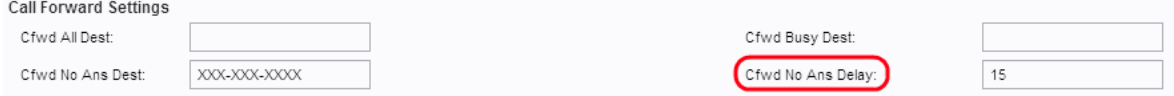

Stap 14. Voer de tijdvertraging (in seconden) in voordat de oproep wordt doorgestuurd als er geen respons is van het opgeroepen nummer in het veld Geen antenne. Het apparaat wacht op de gegeven tijd. Als er geen antwoord is, wordt de oproep doorgestuurd. De standaardinstelling is 20 seconden.

Stap 15. Klik op Indienen om de wijzigingen op te slaan.

Opmerking: De selectieve call forward instellingen kunnen ook op dit apparaat worden ingeschakeld. Met behulp van deze functie wordt een aanroep van een bepaald nummer overgebracht naar een gewenst doelnummer. U kunt maximaal 8 oproepen doorsturen naar een gewenst doelnummer.

Stap 16. Scrolt naar het gedeelte Selectief doorsturen van instellingen van de pagina.

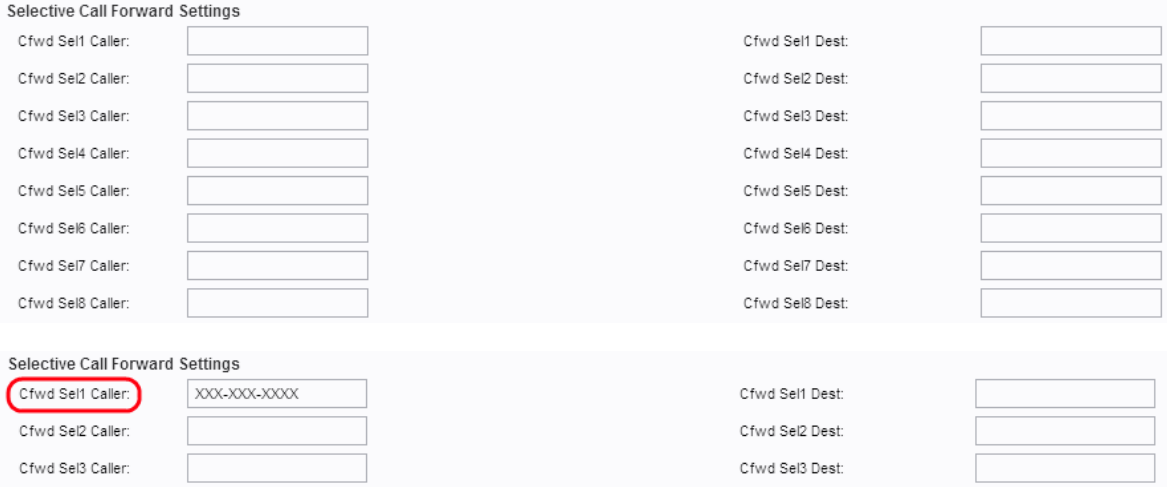

Stap 17. Voer het gespecificeerde nummer in dat de beheerder de oproep naar een ander nummer wil doorsturen in het veld Cfwd Sel1-programma.

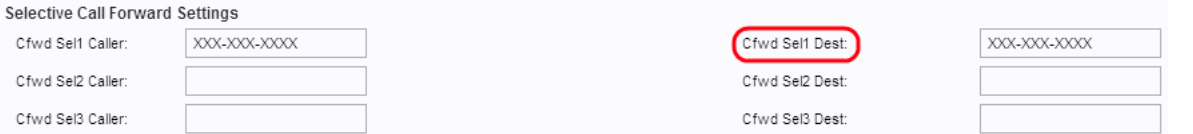

Stap 18. Voer het doelnummer in waarop de beheerder de oproep wil doorsturen wanneer dit wordt gevraagd door het nummer dat in Stap 16 is gespecificeerd in het veld Type1.

Stap 19. Klik op Indienen om de wijzigingen op te slaan.